## Portweiterleitung mit einem Allnet Router

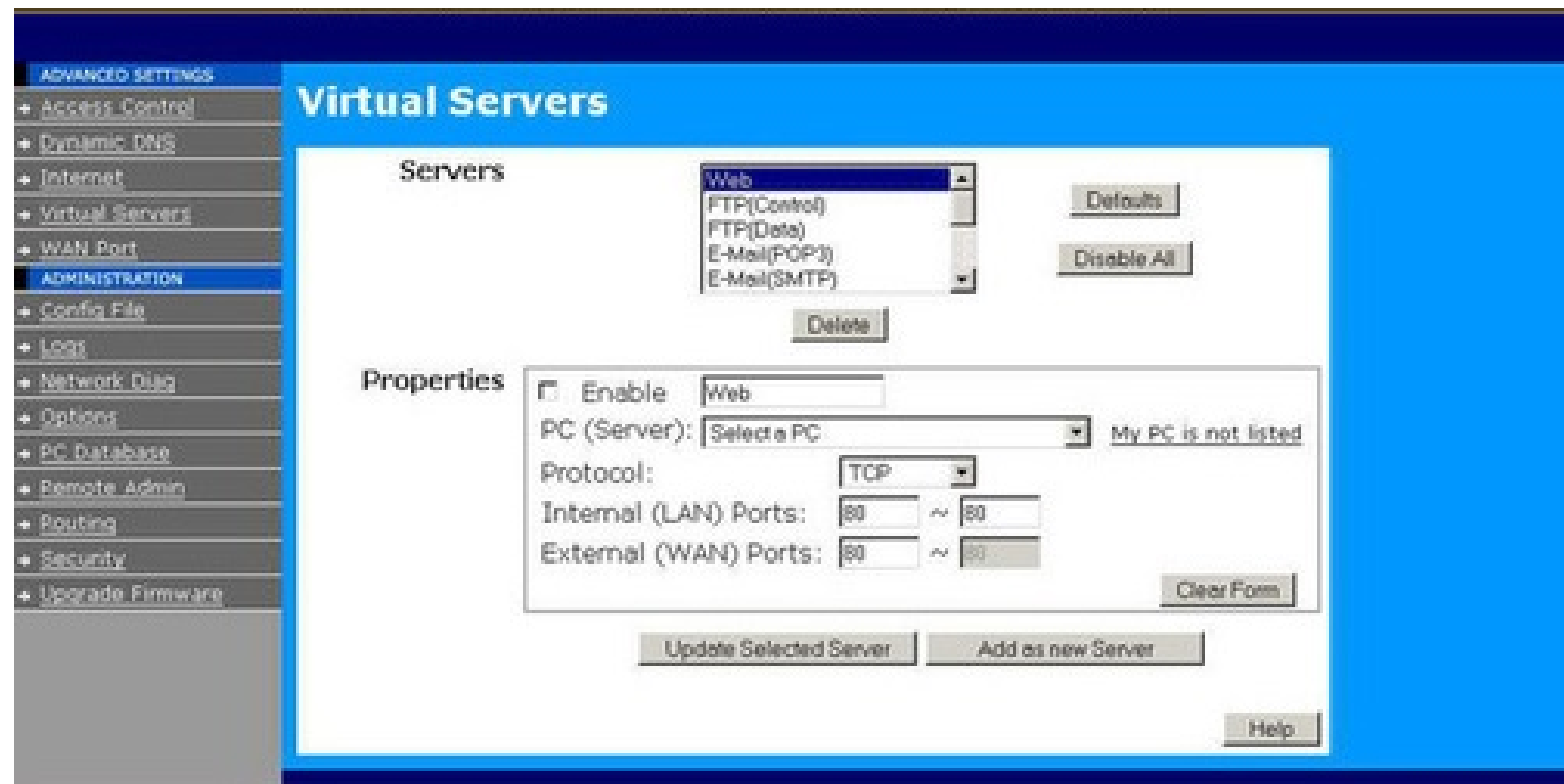

- 1. Öffnen Sie den Browser und rufen Sie Ihren Router auf.
- 2. Klicken Sie auf *Administration*.
- 3. Gehen Sie zu *Virtual Services*.

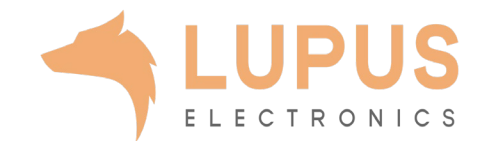

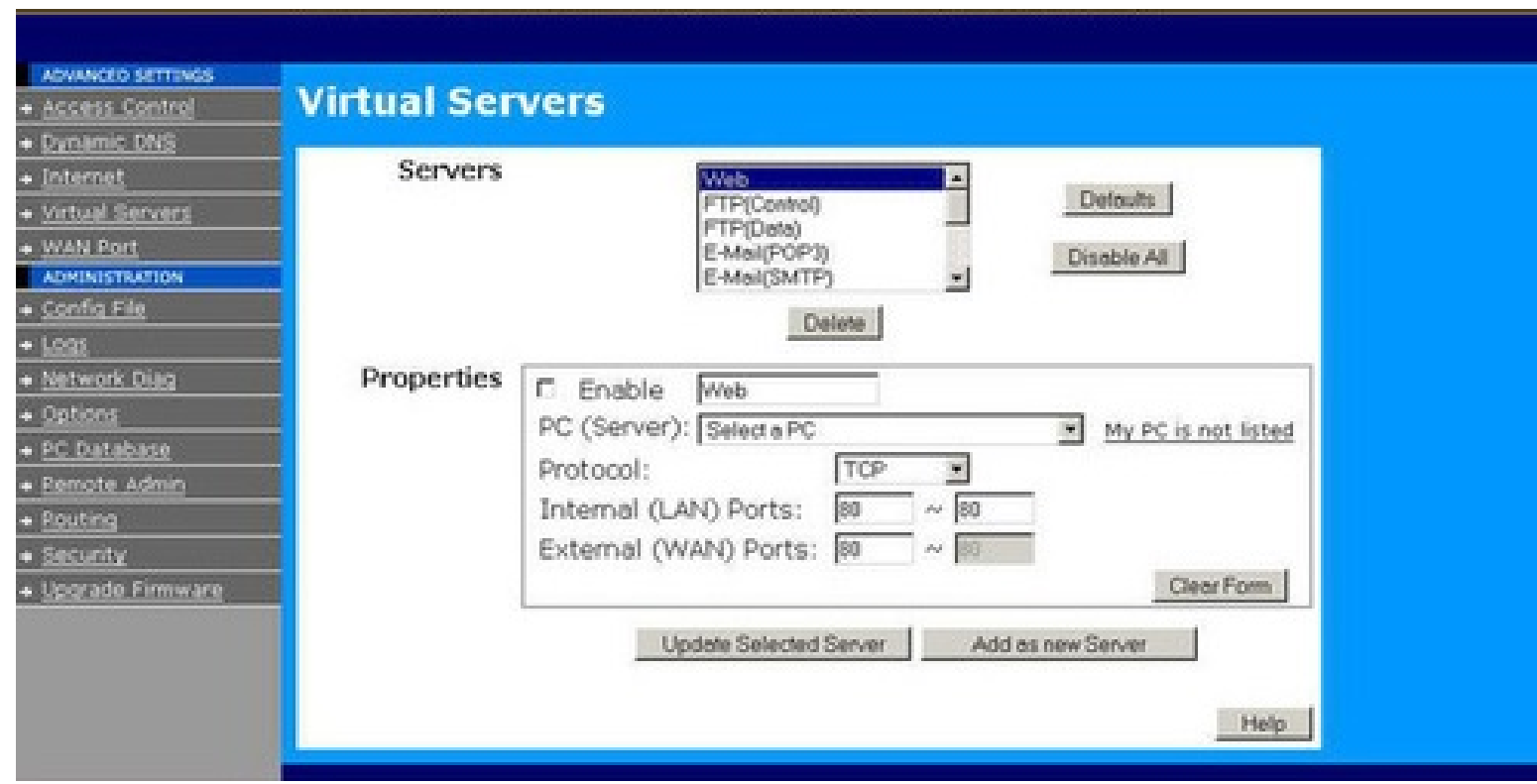

- *4. Servers*: Wählen Sie hier *Web* aus.
- *5. Properties*: Setzen Sie den Haken bei *Enable* und tragen Sie einen frei wählbaren Namen ein.
- *6. PC (Server):* Wählen Sie hier das Gerät aus, dass Sie aus dem Internet erreichbar machen wollen.
- *7. Protocol*: Wählen Sie hier TCP als Protokoll aus.
- *8. Internal (LAN) Ports*: Wählen Sie hier den lokalen Port Ihres Gerätes (SSL Port: 443).
- *9. External (WAN) Ports*: Wählen Sie hier einen öffentlichen Port den Sie freigeben wollen (frei wählbar, wir empfehlen einen 5-stelligen Port).
- 10. Klicken Sie dann auf *Add as new Server*.

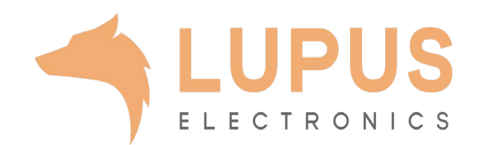